# **Importing and Exporting Search Filters**

Requires **TARGETED SEARCH**

## Importing and Exporting Search Filters

### Prompt

Upload or download a file containing all your Targeted Search filter groups, filters, and settings.

### Outcome

If you are changing systems or simply creating a back-up of all your [Filter Groups](https://www.brikit.com/display/glossary/Filter+Groups) and [Filters](https://www.brikit.com/display/glossary/Filters), Targeted Search makes it easy to perform a simple export (and import) of all your filters.

## **Steps**

#### **Ensure you are a System Administrator**

You must be a [system administrator](https://www.brikit.com/display/glossary/System+Administrator) in order to access the Targeted Search 'back-end' Search Filters page where importing, exporting, and filter management is done.

#### **Navigate to the [Search Filters](https://www.brikit.com/display/glossary/Targeted+Search+Filters+Page) page**

There are two ways to access the Targeted Search Filters page.

a. Navigate via the [Confluence Administration menu](https://www.brikit.com/display/glossary/Confluence+Administration+Menu):

**[Confluence header](https://www.brikit.com/display/glossary/Confluence+Header) Gear icon General Configuration Search Filters**

Located in the left-column sidebar, under **Brikit Targeted Search**

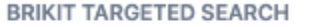

**Search Filters** 

Folksonomy

b. Direct URL:

<your [Confluence base URL](https://www.brikit.com/display/glossary/Confluence+Base+URL)>/plugins/targetedsearch/settings/configurefilters.action

#### **To Import**

Click the "Import Filters" button in the top tray of icons towards right-side of page.

#### **Targeted Search Filters**

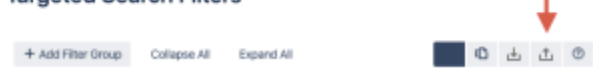

You will be prompted to select the appropriate tab-delimited text (.tsv) file from your hard drive. The file does not need to be named targeted-searchsettings.tsv but it must contain the correct headings and values in a tab-delimited format. Select the file and click 'Open'.

Please heed the warning below. Any previous filters and filter groups (and their settings) will be overwritten.

#### **To Export**

Click the "Export Filters" button in the top tray of icons towards right-side of page.

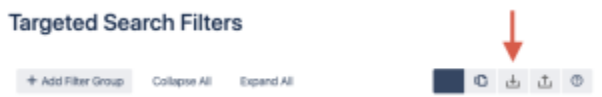

A tab-delimited text file called targeted-search-settings.tsv will be saved to your computer.

## Note

Tip

## **Warning**

#### **Overwrite Settings**

When importing, Targeted Search replaces all previous filter groups and filters in the system.

Info Related

- [Targeted Search Filters Page](https://www.brikit.com/display/glossary/Targeted+Search+Filters+Page)
- [Creating Filter Groups](https://www.brikit.com/display/manual/Creating+Filter+Groups) [Editing or Deleting Filters](https://www.brikit.com/display/manual/Editing+or+Deleting+Filters)